## **Compressing Atmel Studio Project into ZIP File** Page 1 of 2

- 1. Locate the folder in which the code (.asm) files, as well as the solution (.atsln) file reside. This can be done by:
	- a. Right clicking the code (.asm) file and selecting "Open File Location".
	- b. Once the file explorer is open, looking at the directory bar at the top, click on the first folder name that's different than the folder you're currently viewing (Your Atmel project name).

Example: In this example, the Atmel project's name is "Assembly Trial". So, the folder selected would be the first folder to have a different name than "Assemble Trial" looking from left to right.

Note: Sometimes you might have 1, 2, or 3 folders with the project's name. In this example, there are 3 folders.

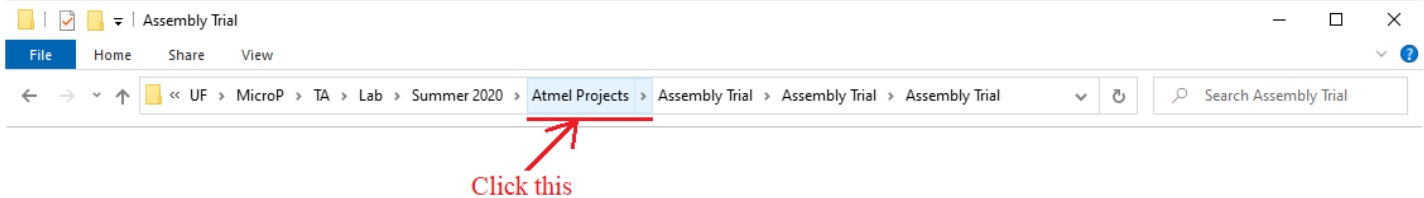

c. Once you click the parent folder as instructed, you will see your Atmel project folder as follows:

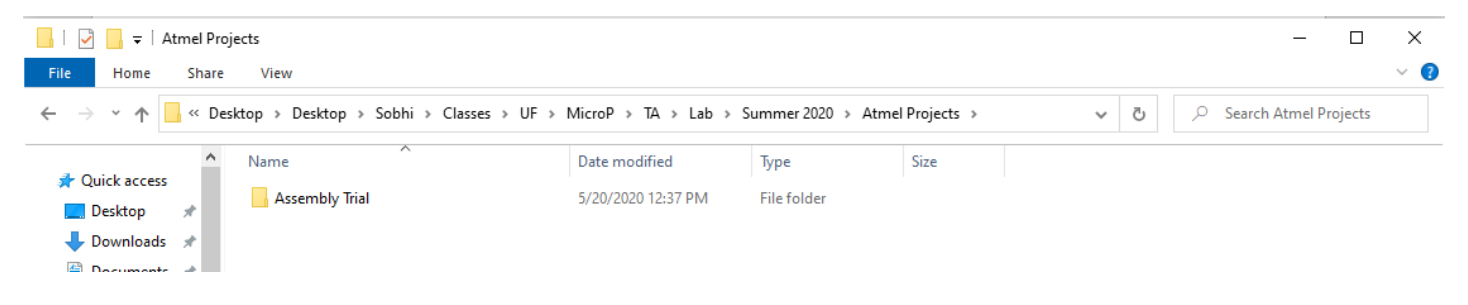

## **Compressing Atmel Studio Project into ZIP File** Page 2 of 2

2. Now that you have located the folder containing the entire Atmel project, right click the project folder, hover over "Send to", and from the sub-list that appears, select "Compressed (zipped) folder".

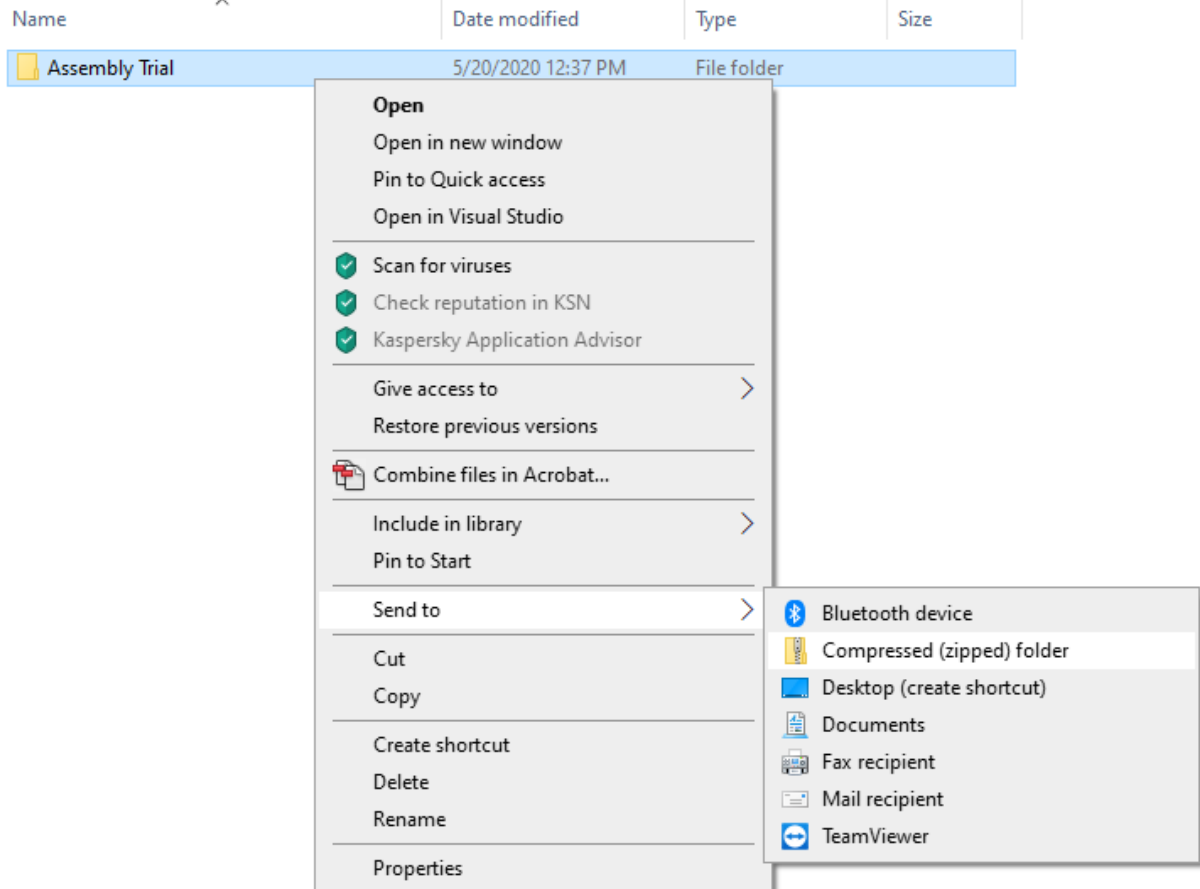

3. Having done that, you will have created a compressed (.zip) file of your project which you will then submit on canvas. You can copy that file to your desktop to make it easier to locate as you submit to canvas.

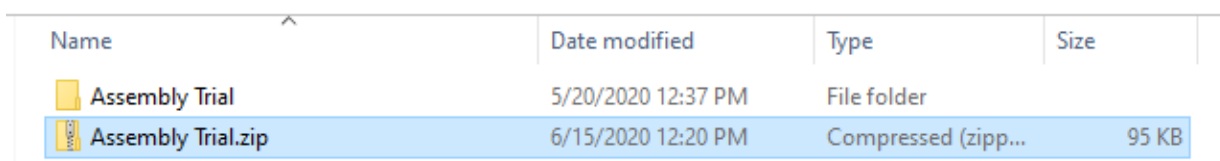